# Inserting Multiple Appliances into a Single Cabinet

Reference Number: **KB-00059**Last Modified: **July 16, 2021** 

The information in this article applies to:

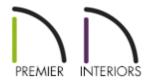

## **QUESTION**

I want to have a wall oven and a warming drawer in the same cabinet. How can I do this?

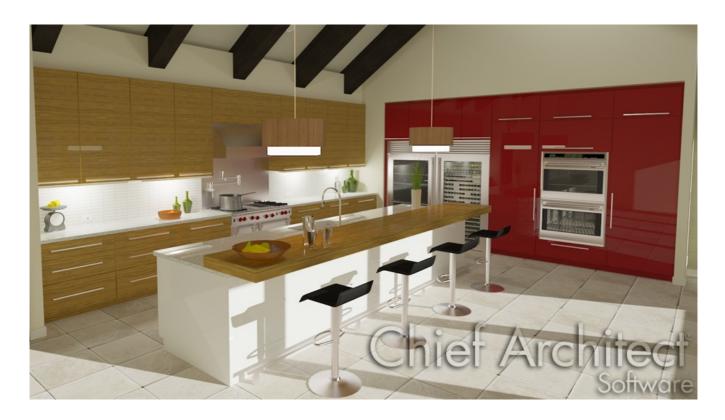

#### **ANSWER**

Easily insert multiple appliances into a single cabinet by using the Cabinet Specification dialog.

#### To modify the height and width of the cabinet

- 1. Select **Build> Cabinet> Full Height Cabinet** and click in your plan to place a cabinet at the location where you clicked.
- 2. Use the **Select Objects** tool to select the cabinet and click the **Open Object** distribution to display the **Full Height Cabinet Specification** dialog.
- 3. On the General panel, specify the **Width**, **Height**, **Depth** and **Floor to Bottom** values for your cabinet.

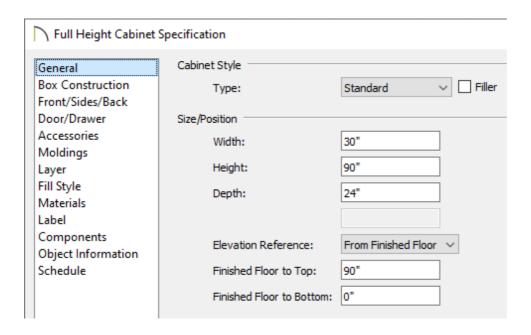

#### To add Face Items to the cabinet

- 1. On the FRONT/SIDES/BACK panel of the **Full Height Cabinet Specification** dialog, click on the top Face Item within the 3D preview and adjust the Item Height to your liking.
- 2. With the top Face Item still selected, click the **Add New** button to add additional Face Items to the cabinet.

**Note:** Clicking Add New will insert a new Face Item below the currently selected item. If there is no current selection, the new Face Item will be added to the bottom.

3. In the **New Cabinet Face Item** dialog, set the **Item Type** and **Item Height**, then press **OK**.

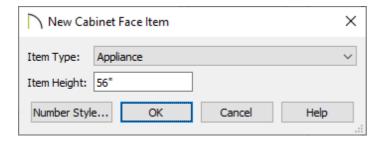

4. Use the **Move Up** and **Move Down** buttons to re-order the face items as necessary.

**Note:** To ensure that Face Item heights always equal the total cabinet front height, the program automatically adjusts the bottom Face Item as changes are made elsewhere. If you want to prevent a specific face item from resizing, Select the item and then check Lock from Auto-Resize.

### To modify individual sections to have different appliances

1. Click on the Face Item you want to modify to select it, and then click the **Specify** button next to the Appliance/Door/Drawer section.

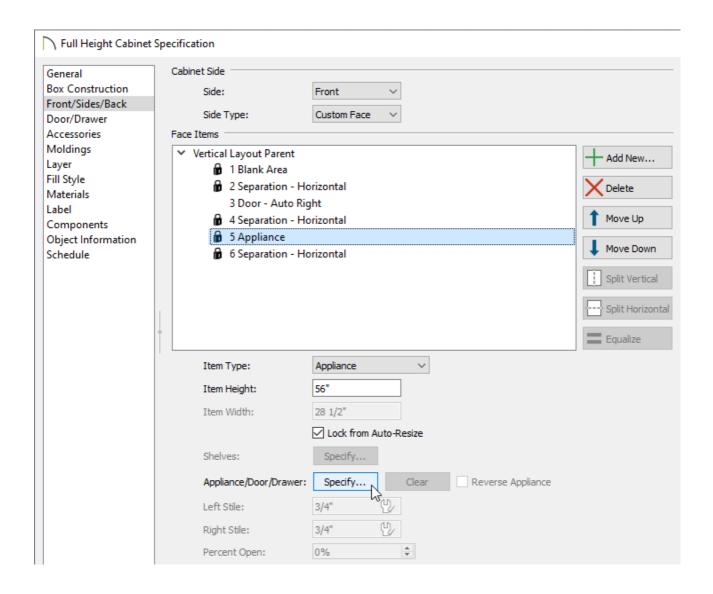

2. In the **Select Library Object** dialog, browse the library and choose the appliance you wish to insert, then click **OK**.

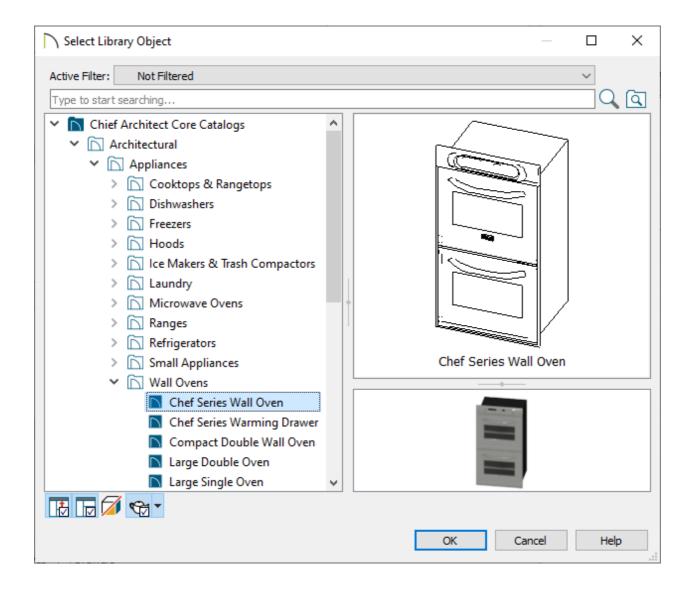

In this example, we browsed to **Chief Architect Core Catalogs> Architectural> Appliances> Wall Ovens** and chose the **Chef Series Wall Oven**.

3. Back in the **Full Height Cabinet Specification** dialog, click on any other Face Items you would like to add appliances to and perform the same procedure.

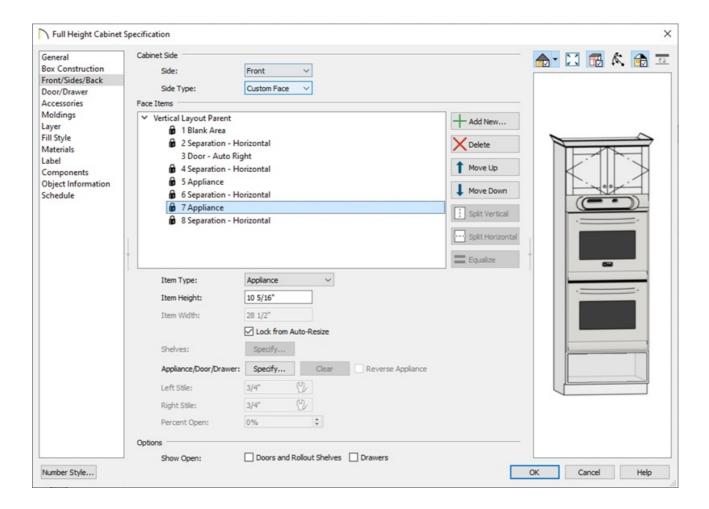

In this example, we chose to insert the **Chef Series Warming Drawer** at the bottom of the cabinet with an Item Height of 10 5/16".

4. Finally, take a **Camera o** view to see the results.

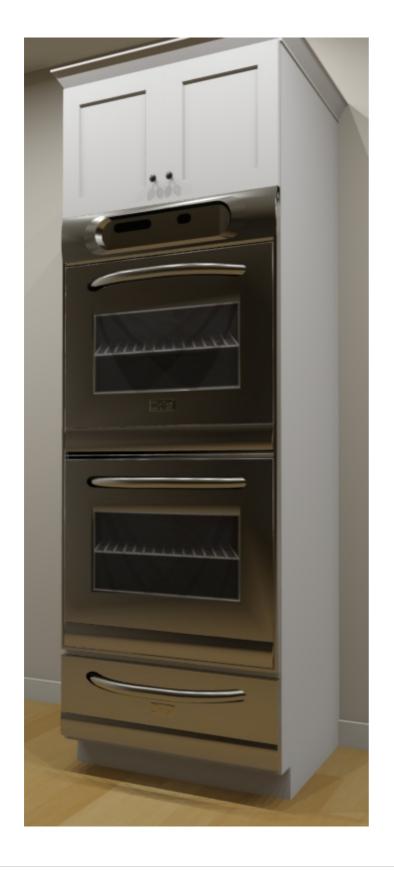

#### Related Articles

<u>⁴</u> Using Different Door Styles on a Single Cabinet(/support/article/KB-00040/using-different-door-styles-on-a-single-cabinet.html)

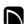

(https://chieftalk.chiefarchitect.com/)

(/blog/)

(https://www.facebook.com/ChiefArchitect)

(https://www.youtube.com/user/ChiefArchitectInc)

(https://www.instagram.com/chiefarchitectsoftware/
(https://www.instagram.com/chiefarchitect/)

(https://www.houzz.com/pro/chiefarchitect/)

(https://www.pinterest.com/chiefarchitect/)

208-292-3400 (tel:+1-208-292-3400)

© 2000–2021 Chief Architect, Inc.

Terms of Use (/company/terms.html)

Privacy Policy (/company/privacy.html)